1

**https://topyadak.com** ابتدا وارد سایت تاپ یدک به آدرس شوید

و سپس پس به قسمت پایین صفحه اصلی بروید.

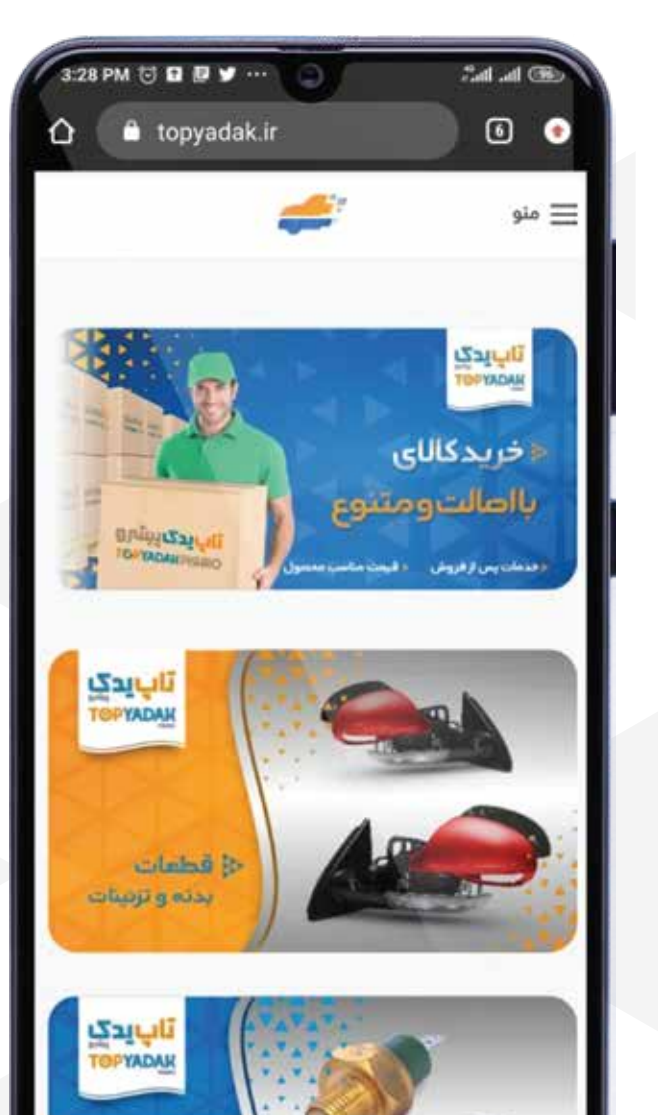

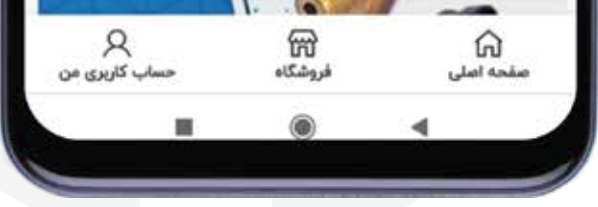

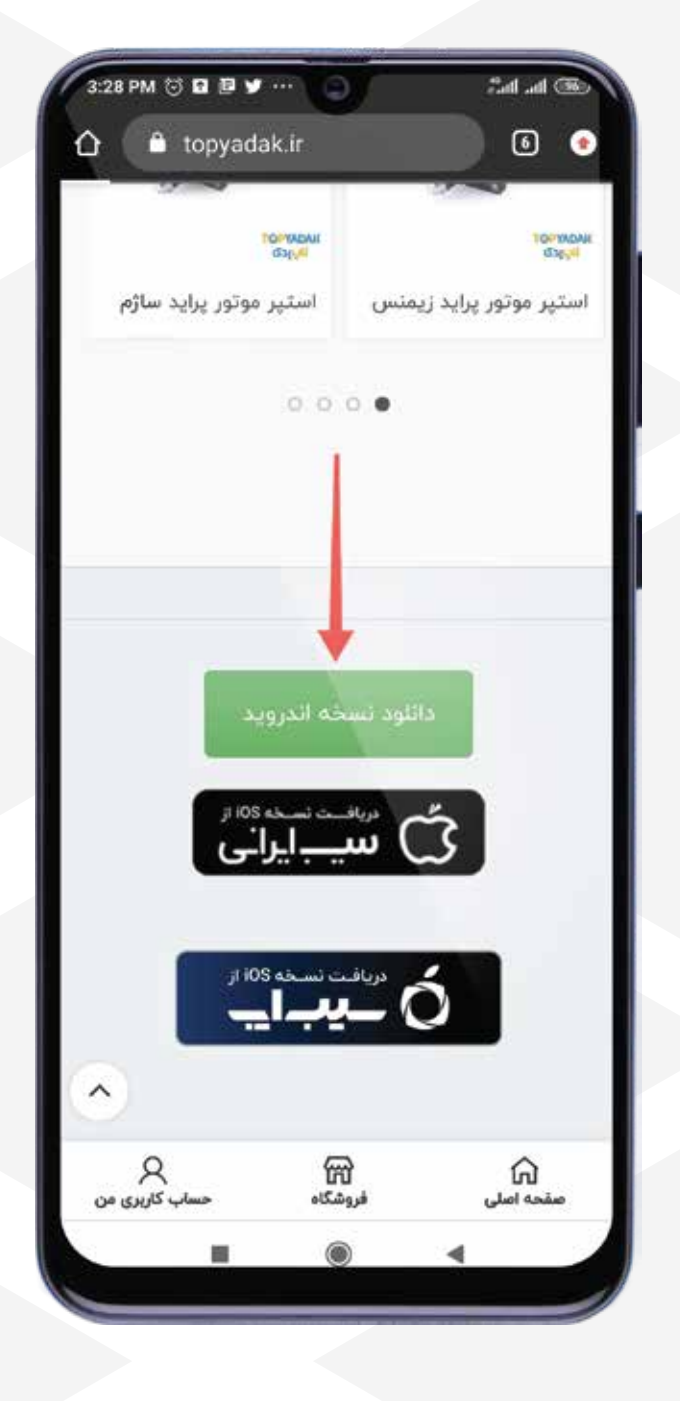

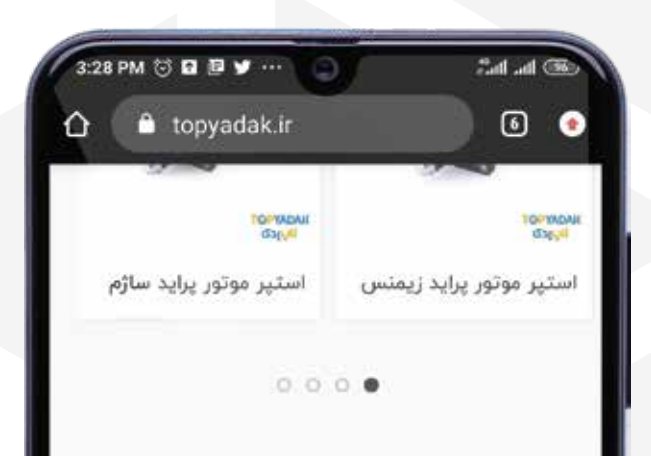

از این پس می توانید به راحتی از صفحه خانه تلفن همراه خود به اپلیکیشن فروشگاهی تاپ یدک دسترسی داشته باشید.

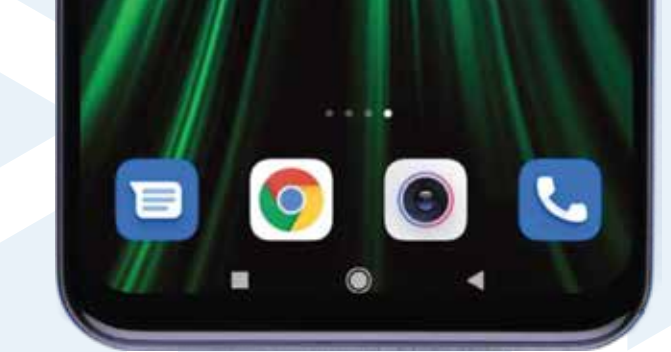

5

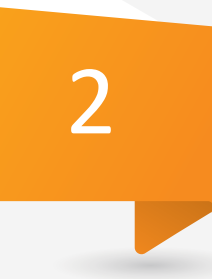

بر روی آیکون مربوط به (دانلود نسخه اندروید) کلیک نمایید

منتظر بمانید تا فرایند دانلود تکمیل شود.

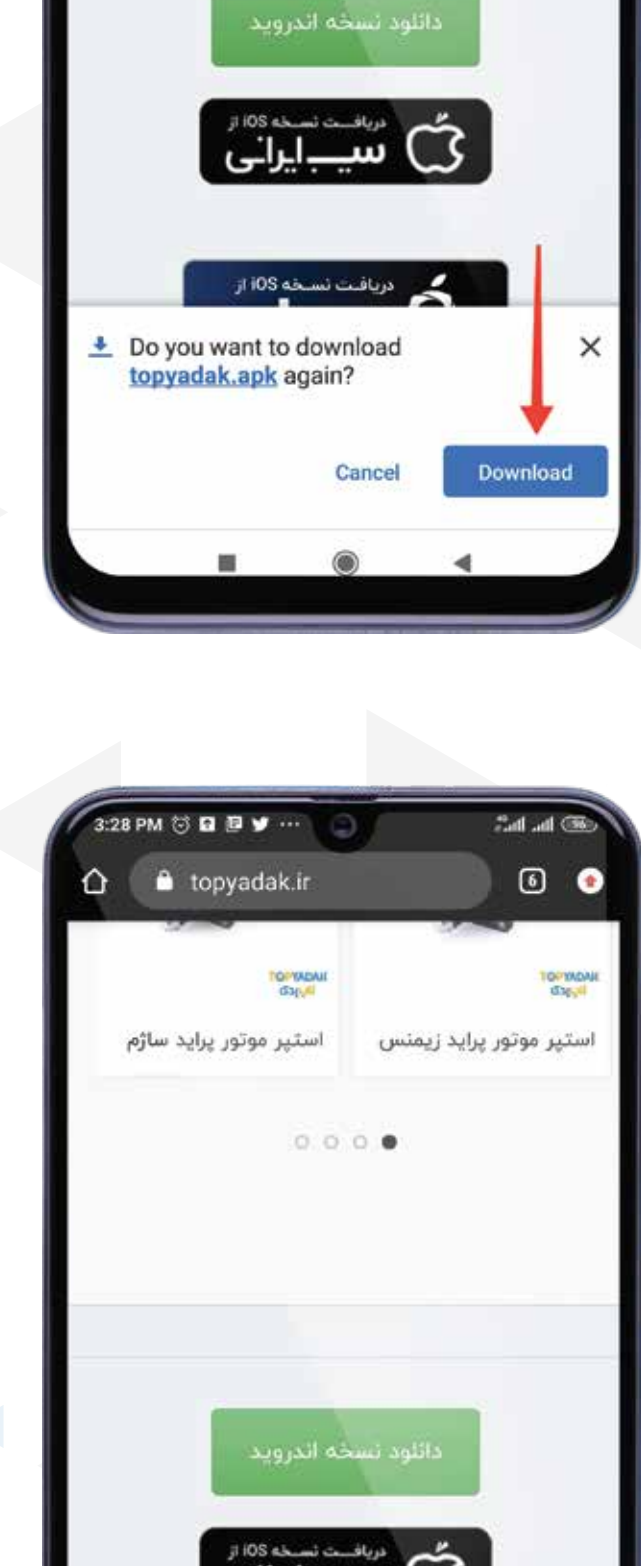

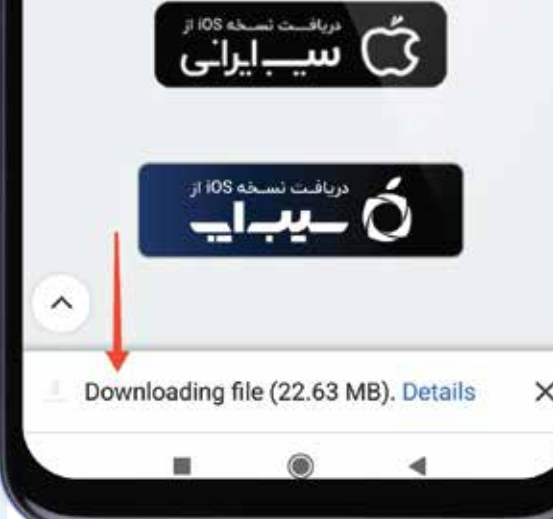

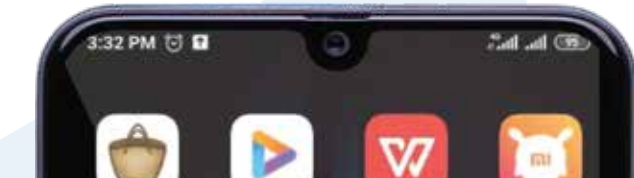

÷

 $\bigoplus$ 

Layout

4

 در این مرحله با پاپ\_آپ مربوط به دانلود اپلیکیشن مواجه می شوید بر روی گزینه دانلود کلیک نمایید.

3

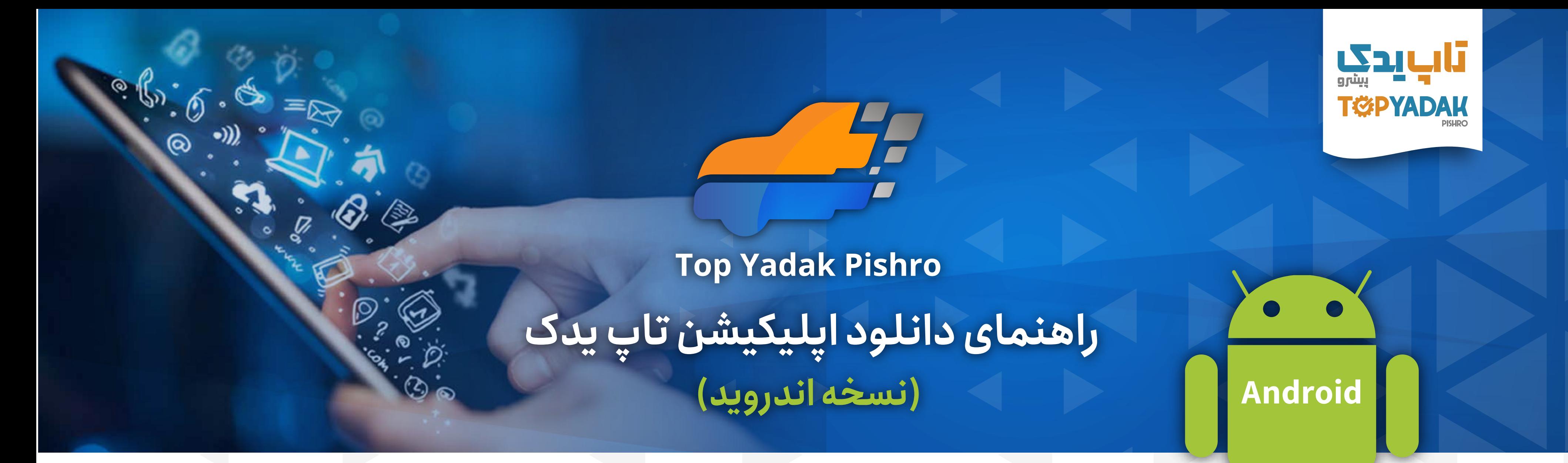

## 5 4 3 2 1

1

## از منوی باز شده بر روی گزینه Add to Home Screeen کلیک نمایید.

**https://topyadak.com** ابتدا وارد سایت تاپ یدک به آدرس شوید و بر روی آیکونی که در تصویر مقابل نمایش داه شده کلیک کنید.

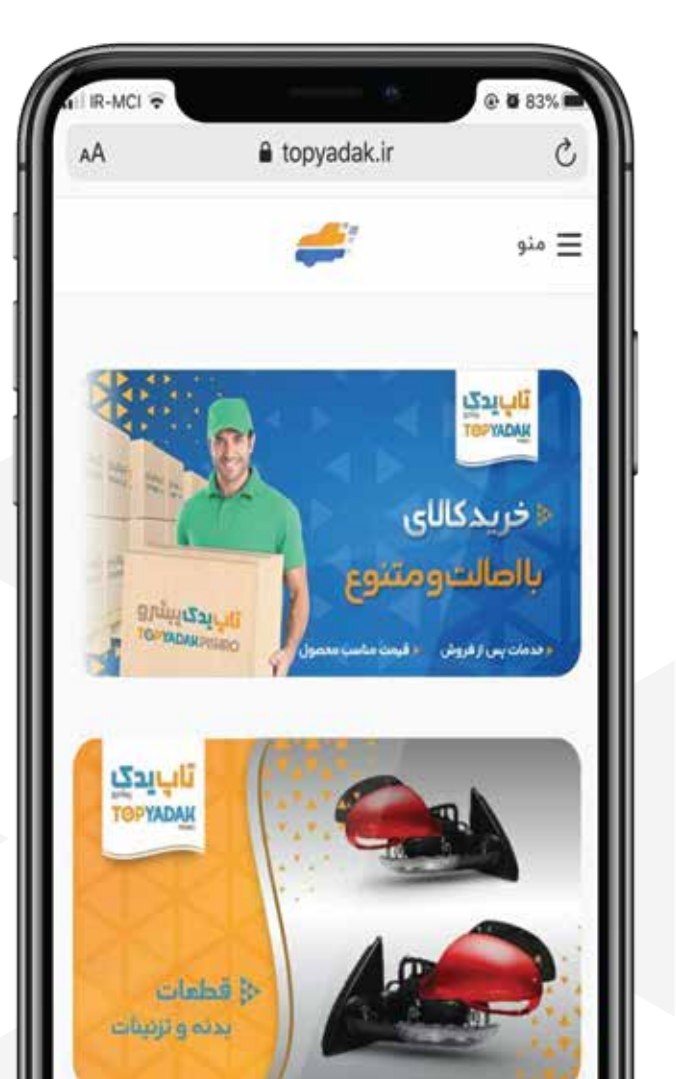

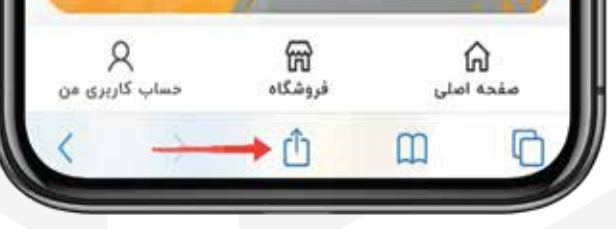

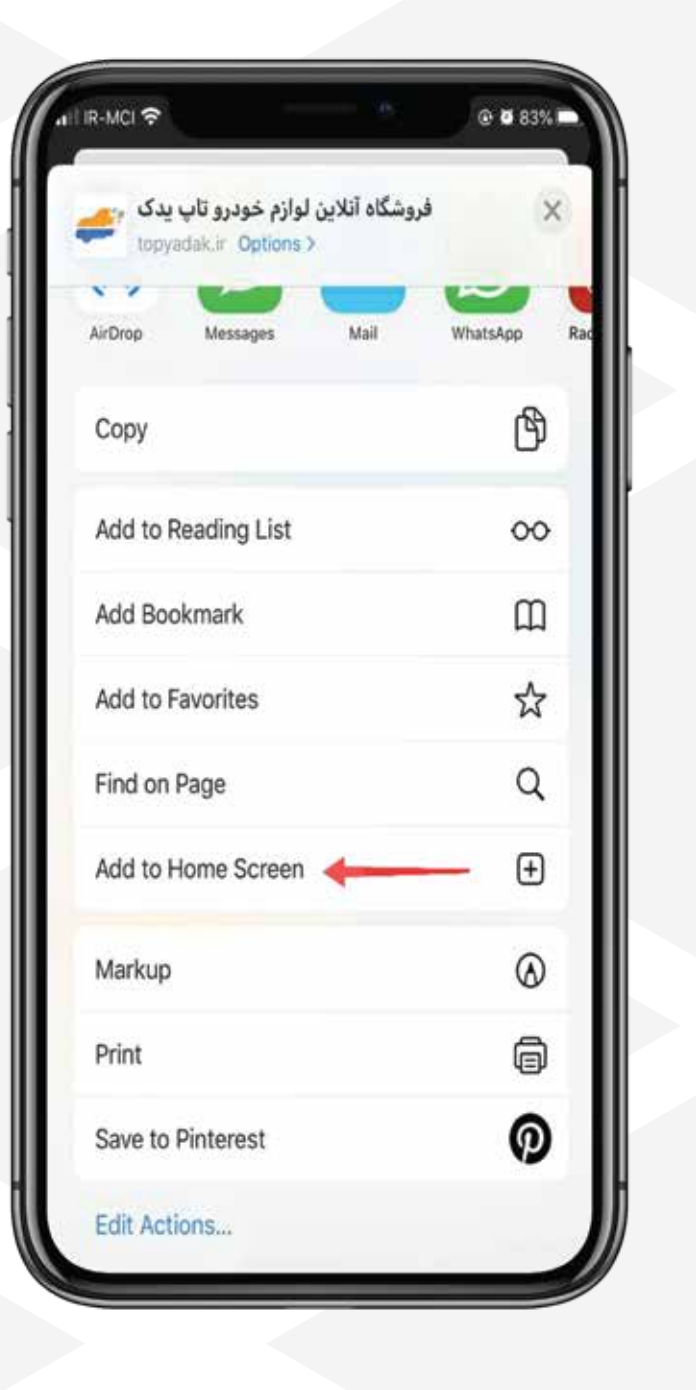

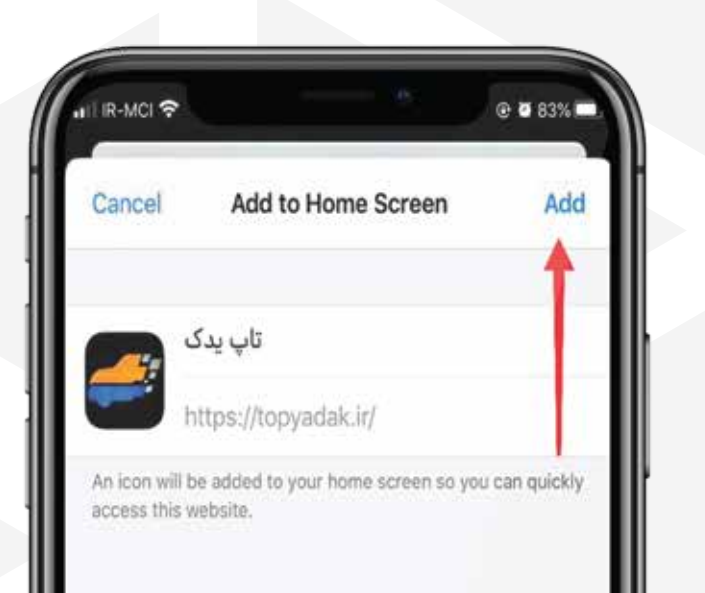

## 2

وب اپلیکیشن تاپ یدک بر روی صفحه اصلی تلفن همراه شما

در دسترس شماست.

4

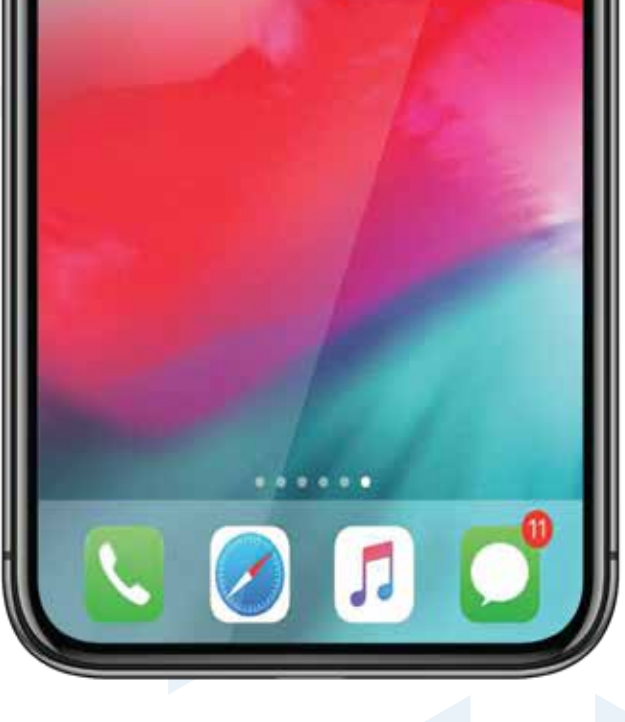

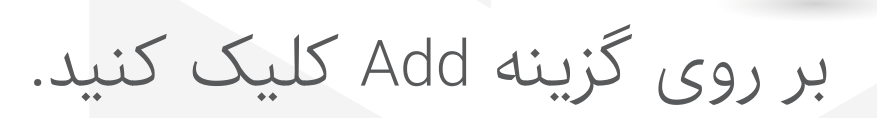

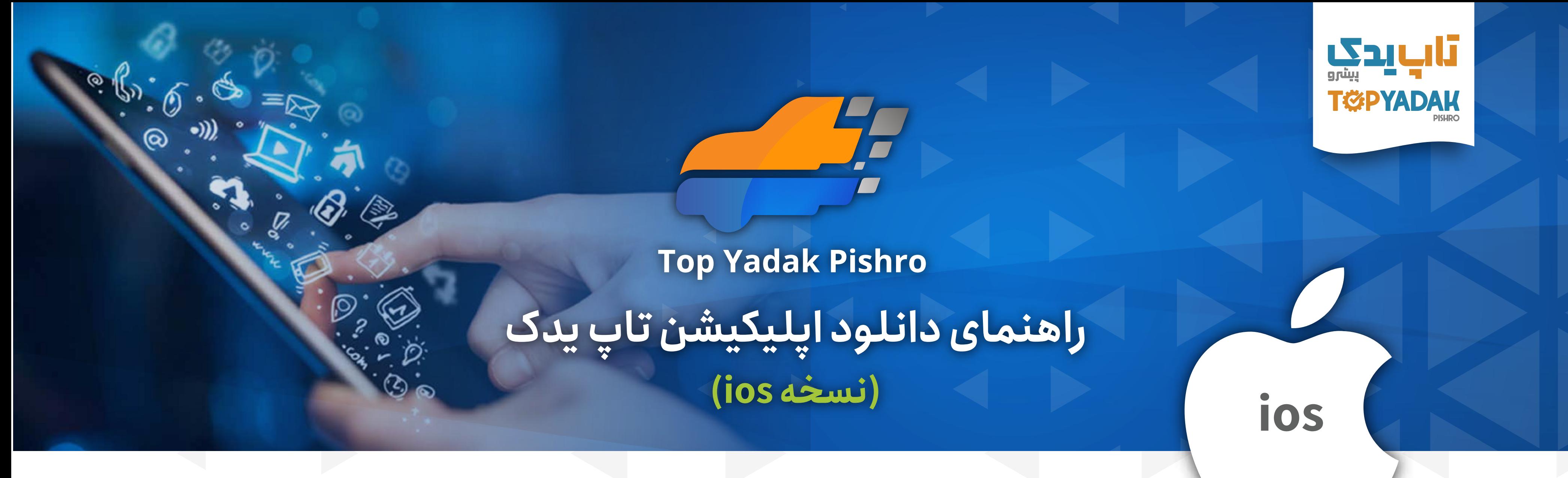

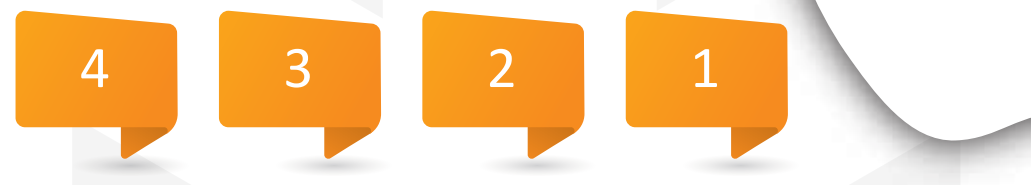